Merci de nous avoir fait confiance lors de l'achat de la carte mère AX5TC de AOpen. Ce guide vous aidera à installer le système. L'emplacement des cavaliers et des connecteurs sur cette carte mère est montré dans l'illustration ci-dessous:

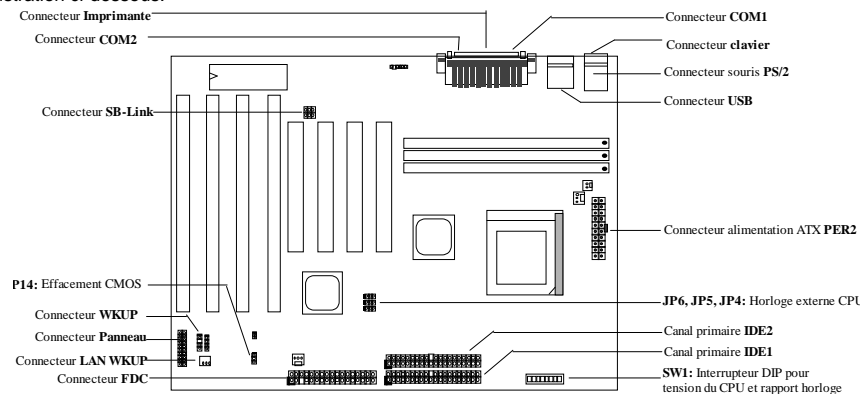

La AX5TC employe beaucoup de caractéristiques spéciales comme celles ci-dessous:

**Tension mémoire CPU** Cette carte mère supporte une tension de mémoire du CPU de 1,3V à 3,5V qui pourra être utilisée pour divers types de CPU à venir.

**Suspension au disque dur** Cette fonction sauvegardera votre travail au HDD et reprendra le fonctionnement dans un délai court.

**Réveil Modem de zéro volt** Par cette caractéristique, le système sera éteint complètement et réveillé automatiquement au moment d'un coup de téléphone comme répondeur automatique, ou pour transmetter/recevoir une télécopie.

Protection contre surtension protection du CPU Vcore contre surtension pour éviter tout accident provoqué par court-circuit.

**Protection du CPU contre surchauffe** Émet un signal acoustique lorsque la température du CPU est supérieure à une valeur prédéfinie.

**Monitorage du ventilateur de CPU** Le système émettra un signal acoustique lors d'une mauvaise fonction du ventilateur de CPU pour éviter une surchauffe du CPU.

**Monitorage de la tension du système** Cette caractéristique contrôlera continûment la tension pendant le fonctionnement de votre système.

**Régulateur interrupteur** Régulateur interrupteur à haute efficacité pour CPU à venir.

**Horloge externe 75/83,3MHz** Pour la convenance de l'utilisateur, le AX5TC supporte l'horloge externe 75/83,3MHz. Notez qu'un mauvais réglage de l'horloge sera au seul risque de l'utilisateur.

**Connecteur carte son PCI** S'il y a une carte son PCI compatible avec Creative installée dans votre système, il sera nécessaire de relier cette carte à ce connecteur afin d'éviter tout problème de compatibilité sous l'environnement de DOS.

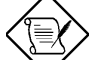

*Note: Ce guide d'installation sert comme référence rapide. Pour plus d'information, consultez le manuel de l'utilisateur.*

# **Réglage de la tension de mémoire CPU**

L'interrupteur 4-8 de **SW1** est utilisé pour sélectionner la tension de mémoire.

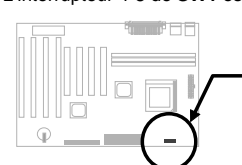

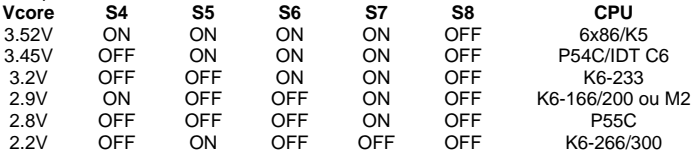

# **Sélection de la fréquence du CPU**

L'interrupteur 1-3 de **SW1** est utilisé pour sélectionner la fréquence de mémoire CPU.

**S1 OFF** ON ON **OFF** ON ON OFF

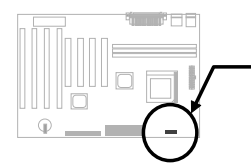

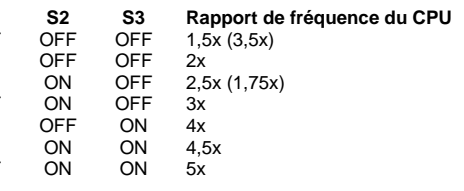

## **Raccordement du ventilateur CPU**

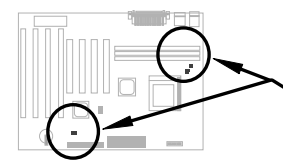

Connectez le câble du ventilateur au **FAN1** à 2 chevilles ou au **FAN2** à 3 chevilles selon le type de votre ventilateur. **FAN3** peut être réservé pour le ventilateur du boîtier. La fonction de monitorage du ventilateur doit être capable de fonctionner avec un ventilateur à 3 chevilles, parce que ce ventilateur est doté d'une cheville additionnelle portant la désignation SENSE, qui émet périodiquement un signal ventilateur.

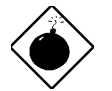

*Avis: Nous vous recommandons de considérer un plus grand ventilateur pour le PP/MT-233 ou AMD K6 afin de garantir un meilleur écoulement d'air dans le système. Consultez le site Web de Aopen (http://www.aopen.com.tw) pour choisir un ventilateur CPU adéquat.*

### **Installation de la mémoire système**

Les types DIMM supportés sont EDO (sortie de données étendue) et SDRAM (DRAM synchrone). Cette carte est pourvue de trois sockets DIMM à 168 chevilles (module de mémoire de ligne entrée double) qui vous permettent d'installer une mémoire de jusqu'à 256 MB.

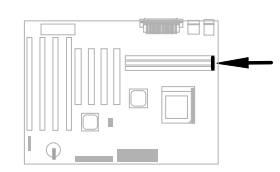

## **Problème de compatibilité entre le chipset Intel PIIX4 et le HDD Seagate**

Il est possible que quelques HDD Seagate sans DMA Ultra ne sont pas compatibles avec le chipset PIIX4 de 3,3V (Intel 440LX & 430TX). Les modèles neufs DMA Ultra n'ont aucun problème de ce genre.

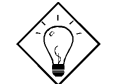

*Conseil: Si vous trouvez une étiquette verte sur le couvercle supérieure entre l'étiquette et l'amortisseur (le texte sur la circonférence extérieure est "3,3V & 5V Interface Compatible"), ce HDD a été trouvé OK pour PIIX4.*

# **Raccordement du câble de panneau du front**

Connectez les connecteurs de l'indicatrice LED de mise sous tension, verrouillage touches, haut-parleur et de l'interrupteur de<br>remise à zéro aux chevilles aux chevilles correspondantes.

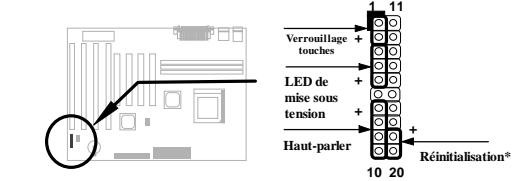

## **Chargement de la configuration BIOS par défaut**

Pour entrer l'installation BIOS, appuyez sur **DEL** lors du POST (test automatique au démarrage). Choisissez "Installation par défaut de chargement" pour obtenir la performance optimale recommandée. Évitez l'utilisation des "Chargements Turbo par défaut", à moins que vous êtes certain que les composants de votre système

(CPU, DRAM, HDD, etc.) sont assez aptes au réglage turbo. Pour plus de détails, consultez le chapitre "AWARD BIOS" du manuel de l'utilisateur.

### **Élimination des caractères "?"sous Win95**

Intel a introduit le chipset 430TX ou 440LX doté de la dernière caractéristique de "ACPI", "USB" et "Ultra DMA/33". Puisque ces périphériques soient tellement neufs de manière que le Win95 n'a pas prévu de les supporter en août 1995 lorsque le Win95 fut mis en vente au début. Pour résoudre ce problème, l'équipe de logiciel AOpen a passé quelques semaines à développer un utilitaire -- le AOchip.exe. Vous trouverez cet utilitaire dans le titre CD empaqueté ou par notre site Web. Cet utilitaire est très facile à utiliser et peut être utilisé sur toute carte mère TX/LX, sans limitation en ce qui concerne la carte mère de AOpen. Pour la mise en route de cet utilitaire, exécutez directement le aochip.exe.

#### **Installation du pilote Ultra DMA/33**

Ce pilote est disponible sur le CD empaqueté ou par notre site Web. Il est possible d'exécuter directement le setup.exe pour installer ce programme. Après l'installation, vous verrez le suivant sous le Gestionnaire de périphériques:

**-Hard Contrôleurs de disque Contrôleur IDE maître de bus IDE de Intel 82371AB PCI Contrôleur IDE maître de bus primaire Contrôleur IDE maître de bus secondaire**

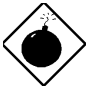

*Avis: L'installation de ce pilote peut provoquer un défaut de la Suspension au disque dur.*

#### **Connecteur de carte son PCI**

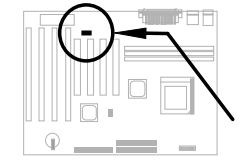

Le connecteur SB-LINK peut être utilisé pour relier la carte son PCI compatible avec Creative. S'il y a une carte son PCI compatible avec Creative installée dans votre système, il sera nécessaire de relier cette carte à ce connecteur afin d'éviter un problème de compatibilité sous l'environnement de DOS.

#### **Réveil du modem de zéro volt**

Conjointement avec l'alimentation activée/désactivée du ATX, il est possible de faire s'éteindre complètement le système et de le faire réveiller automatiquement au moment d'un coup de téléphone afin de répondre celui-ci par répondeur automatique ou pour transmettre/recevoir d'une télécopie. La plus importante découverte capitale non seulement est le modem externe mais aussi la carte modem interne qui peut être utilisée afin de supporter la caractéristique Réveil du modem. La carte modem interne AX5TC et MP56 employent des circuits particuliers afin d'assurer un bon fonctionnement du modem sans alimentation. Pour plus d'information sur la caractéristique Réveil du modem, consultez le manuel de l'utilisateur.

#### **Protection contre surchauffe du CPU**

Lorsque la température du CPU est supérieure à une valeur prédéfinie, la vitesse du CPU sera ralentie automatiquement et le haut-parleur du PC émettra un signal acoustique. Pour travailler avec cette caractéristique, l'équipe de logiciel AOpen a développé un utilitaire de monitorage du matériel, qui vous aidera à contrôler la température et la tension du CPU. Ce programme est disponible sur le CD empaqueté ou sur notre site Web.

### **Comment utiliser la fonction Suspension au disque dur?**

Option 1: Utilisez **/**interrupteur **fichier** (appliqué au système fichier FAT16):

Option 1: Utilisez **/**interrupteur **fichier** (appliqué au système fichier FAT16):

Pour la suspension au disque dur et afin de sauvegarder l'image mémoire, utilisez la commande suivante pour créer un fichier caché au répertoire racine sur votre disque dur.

#### C:>AOZVHDD /c /fichier

Veillez à ce que vous ayez un espace suffisant et continu HDD pour créer ce fichier caché. Pour exemple, si vous avez une mémoire système disponible de 32MB et mémoire VGA de 4MB, il vous faudra au moins 36MB (32MB + 4MB) d'espace continu sur le HDD (lecteur de disque dur). Si le AOZVHDD n'a pas pu allouer l'espace sur le lecteur disque dur HDD, il est possible d'exécuter l'utilitaire "DEFRAG" ou "Défragmenteur de disque" doté de MS-DOS ou de Win'95 pour créer d'espace libre sur le disque dur HDD.

Option2: Utilisez **/**interrupteur **partition** (appliqué au système fichier FAT16/FAT32):

Pour créer une partition séparée pour la Suspension au disque dur, veillez à ce que vous ayez réservé une partition libre. Nous vous recommandons de réserver la partition libre selon l'espace nécessaire pour votre expansion future de la mémoire. Par exemple, si vous avez disponible une mémoire système de 32MB et actuellement une mémoire VGA de 4MB, mais vous avez l'intention d'améliorer bientôt la mémoire système à 64MB, réservez donc un espace de 68MB (64MB+4MB) en utilisant un utilitaire de disque (tel qu'un fdisk). Puis, créez la partition en utilisant la commande suivante:

C:>AOZVHDD /c /partition

S'il n'y a aucune partition en supplément libre et vous souhaitez éviter une perte des données, n'utilisez pas cette méthode de partition.

Pour plus d'information, consultez le manuel de l'utilisateur.

#### **Mise à jour du BIOS**

Pour mettre à jour le BIOS, suivez les pas ci-dessous:

- 1. Obtenez un nouveau fichier binaire BIOS du site Web de AOpen. Par exemple, AX5TC120.BIN.
- 2. Démarrez le système à partir de la disquette sans chargement d'un traitement de mémoire (tel que EMM386) ou pilote de périphérique.<br>Exécutez C:> AOFLASH AX5
- 3. Exécutez C:> AOFLASH AX5TC120.BIN
- 4. Après le chargement le code BIOS, l'utilitaire vous demandera de sauvegarder le code BIOS d'origine sur votre lecteur de disque dur HDD ou sur votre disquette. Appuyez sur "Y" afin de le sauvegarder comme "BIOS.OLD".
- 5. Après la sauvegarde de l'ancien BIOS, appuyez sur "Y" pour remplacer le BIOS.
- 6. NE PAS couper l'alimentation au cours du "FLASHING".
- 7. Redémarrez le système en coupant l'alimentation après le "FLASHING".
- 8. Appuyez sur la touche "DEL" pour entrer la configuration BIOS au cours du POST.
- 9. Faites recharger le "BIOS SETUP DEFAULT" et reconfigurez les autres éléments comme réglé préalablement.
- 10. Sauvegardez & quittez. Terminé!

Pour plus d'information, consultez le "Utilitaire BIOS Flash" dans le manuel de l'utilisateur.